# **Guide 2 - Credit management**

### **Overview**

After logging in to Atradius Atrium, the credit management page will be presented. This area provides an instant overview of the most valuable information relating to the performance of your portfolio, such as active credit limits and open non-payment cases. This can be viewed for the whole portfolio or for a specific policy or policy group, with a number of options to drill down into specific details.

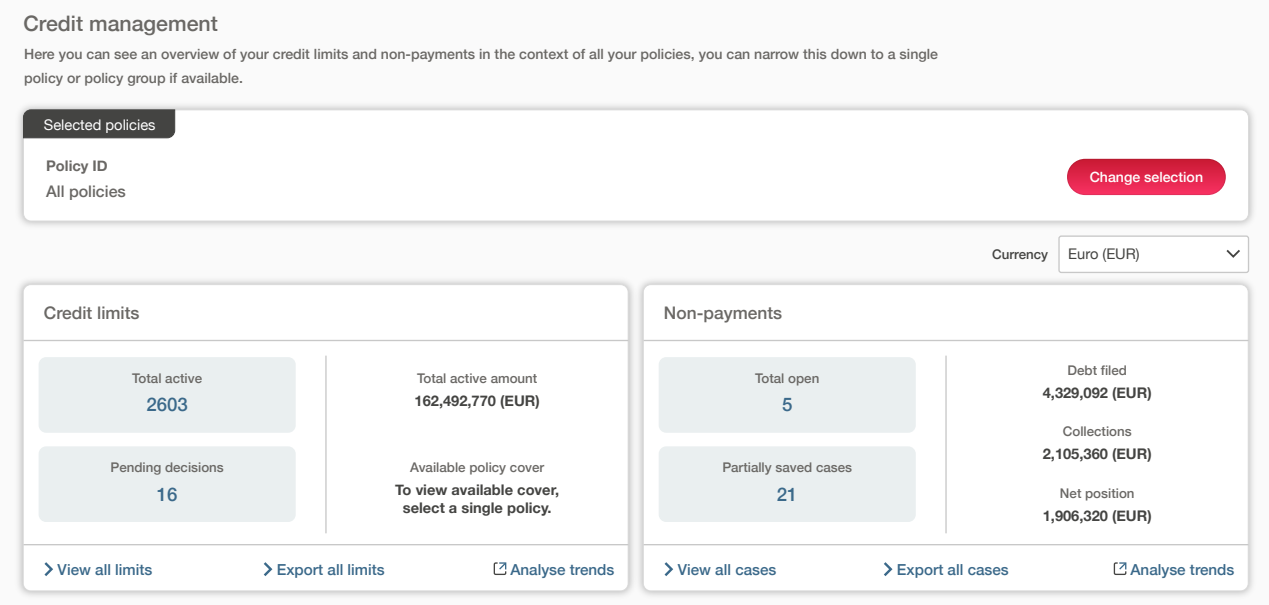

You can adapt this overview by selecting one of your policies via the selection panel at the top of the page.

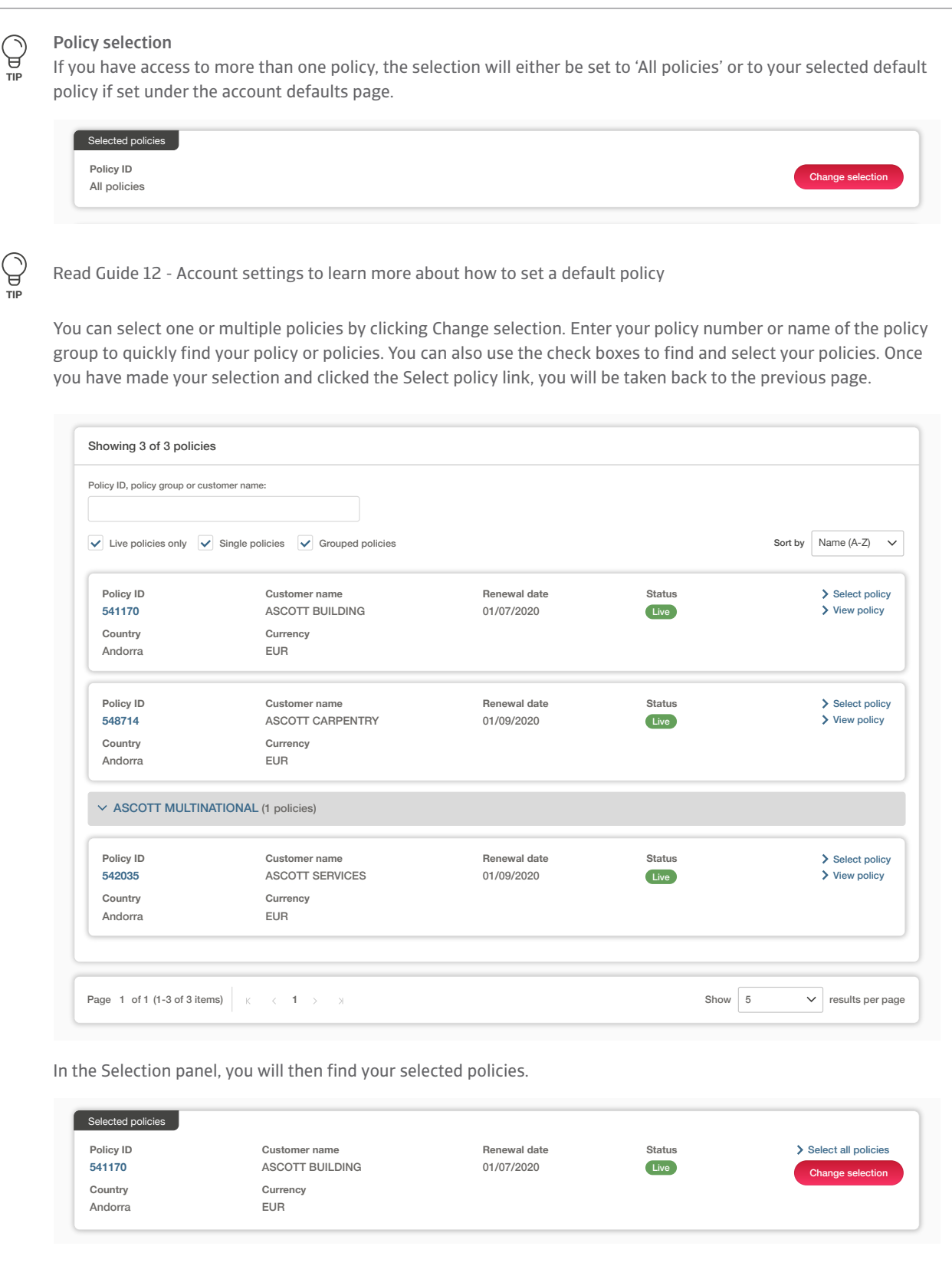

When you have been brought back to the Credit management page, the Credit limit and Non payments overview will also be updated to reflect this part of your portfolio.

 $A_{\rm eff}$  and  $A_{\rm eff}$  are determined by  $A_{\rm eff}$  and  $A_{\rm eff}$  years) and  $A_{\rm eff}$ 

#### **Currency**

Amounts can be displayed in the currency of your choice. This will allow you to view the total value of your credit limits and nonpayments in any currency. If you have selected multiple policies, you will see all amounts in the currency you have chosen, regardless of the currency these policies are issued in.

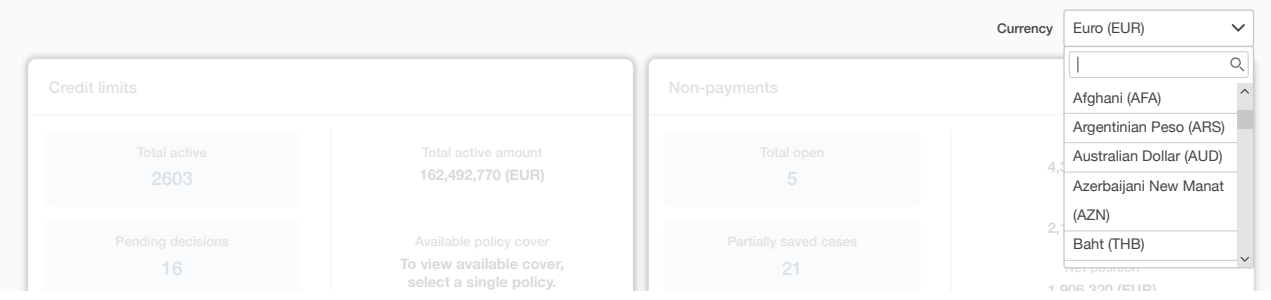

#### $\bf C$ redit limits overview of you can see an overview of your policies, you can narrow this down to a single single

The left side of the Credit limits panel shows the number of active credit limits and pending decisions for your selected policy or for your selected policy or policies. On the right side, you will see the Total active cover amount and the remaining Available policy cover for your selection. The number of Total active or Pending decisions can be selected to view more information for each limit, with all limits presented as a list on the Credit limits page. all littlits

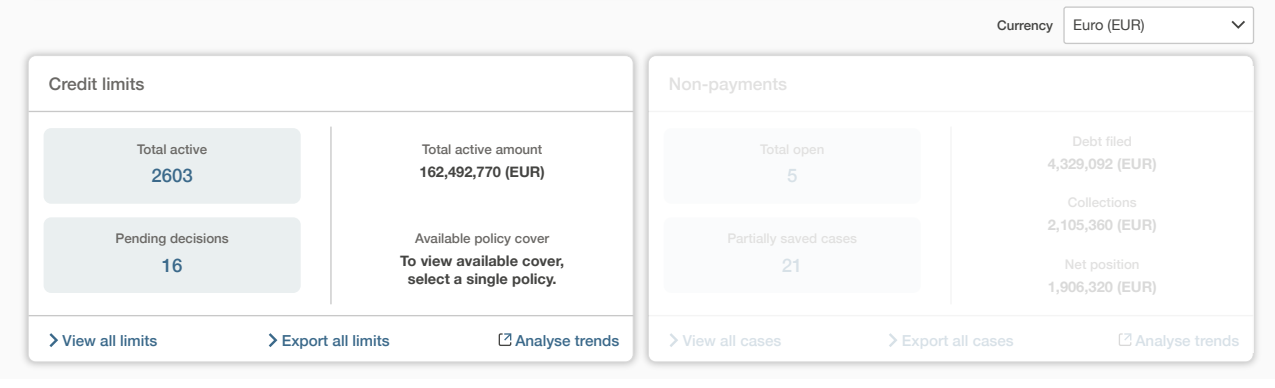

Ĝ Read Guide 7 - View list of credit limits to learn more about viewing your credit limits

At the bottom of this panel, there are three options that you can select:

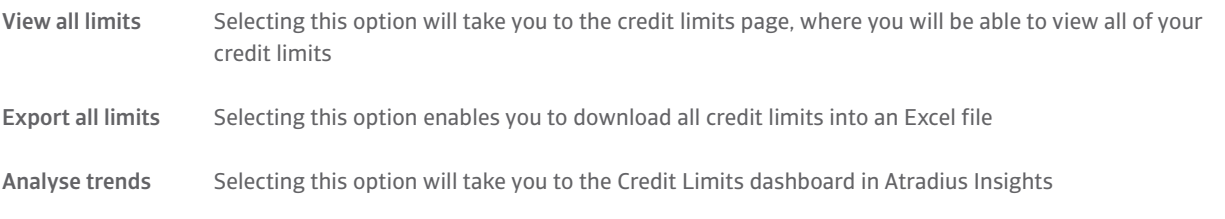

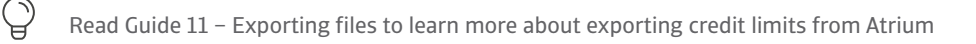

**TIP**

**TIP**

## Non-payments overview

The left side of the Non-payments panel shows the number of Total open cases and Partially saved cases, which can be selected Selected policies to view more information for each case on the Non-payments page. On the right side, you will see the total Debt filed amount, what your buyers have paid (Collections), and what has not been paid by your buyers or by Atradius (Net position).

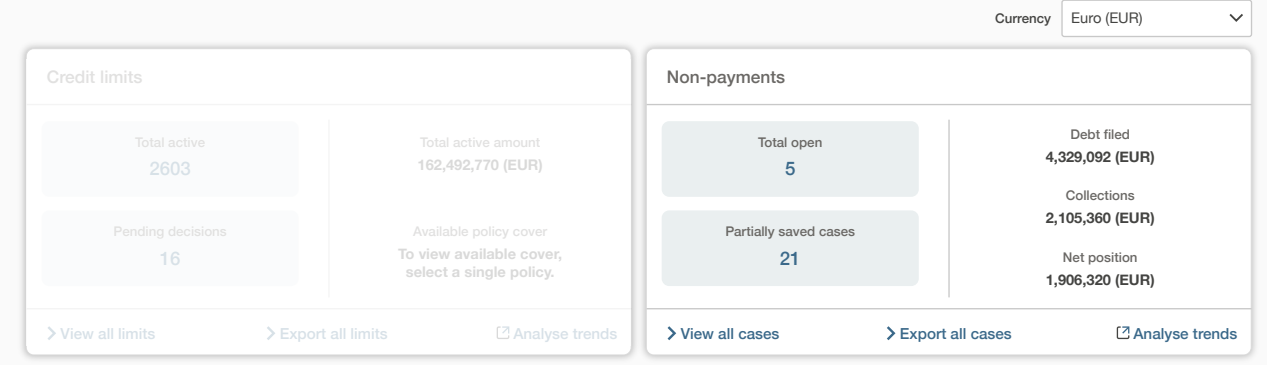

Read Guide 8 - View list of non-payments to learn more about the viewing your cases

At the bottom of this panel, there are three options that you can select:

View all cases Selecting this option will take you to the non-payments page, where you will be able to view all cases

Export all cases Selecting this option enables you to download all cases into an Excel file

Analyse trends Selecting this option will take you to the Policy Results dashboard in Atradius Insights

Read Guide 11 – Exporting files to learn more about exporting credit limits from Atrium

**TIP**

Ĝ

 $\mathbb{Q}$ **TIP**